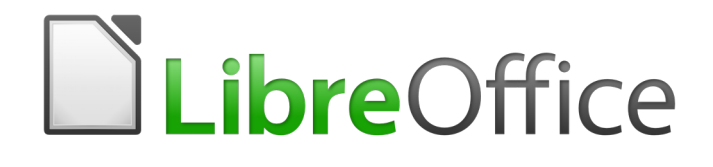

Writer 6.0 Guide

*Chapter 13 Tables of Data*

# <span id="page-1-5"></span>**Copyright**

This document is Copyright © 2018 by the LibreOffice Documentation Team. Contributors are listed below. You may distribute it and/or modify it under the terms of either the GNU General Public License [\(http://www.gnu.org/licenses/gpl.html\)](http://www.gnu.org/licenses/gpl.html), version 3 or later, or the Creative Commons Attribution License [\(http://creativecommons.org/licenses/by/4.0/\)](http://creativecommons.org/licenses/by/4.0/), version 4.0 or later.

All trademarks within this guide belong to their legitimate owners.

#### <span id="page-1-4"></span>**Contributors**

Jean Hollis Weber Bruce Byfield Gillian Pollack

### <span id="page-1-3"></span>**Acknowledgments**

This chapter is updated from previous versions of the *LibreOffice Writer Guide*. Contributors to earlier versions are:

John A Smith **Jean Hollis Weber** Ron Faile Jr. Barbara Duprey

An earlier version appeared in the *OpenOffice 3.3 Writer Guide*. The contributors were:

Peter Hillier-Brook John Kane Stefan A. Keel Iain Roberts Gary Schnabl Janet Swisher Barbara M. Tobias **Barbara Bob Wickham** Jean Hollis Weber **Bob Wickham** Michele Zarri Magnus Adielsson

# <span id="page-1-2"></span>**Feedback**

Please direct any comments or suggestions about this document to the Documentation Team's mailing list: [documentation@global.libreoffice.org](mailto:documentation@global.libreoffice.org)

## **Note**

Everything you send to a mailing list, including your email address and any other personal information that is written in the message, is publicly archived and cannot be deleted.

#### <span id="page-1-1"></span>**Publication date and software version**

Published July 2018. Based on LibreOffice 6.0.

#### <span id="page-1-0"></span>**Note for macOS users**

Some keystrokes and menu items are different on macOS from those used in Windows and Linux. The table below gives some common substitutions for the instructions in this book. For a more detailed list, see the application Help.

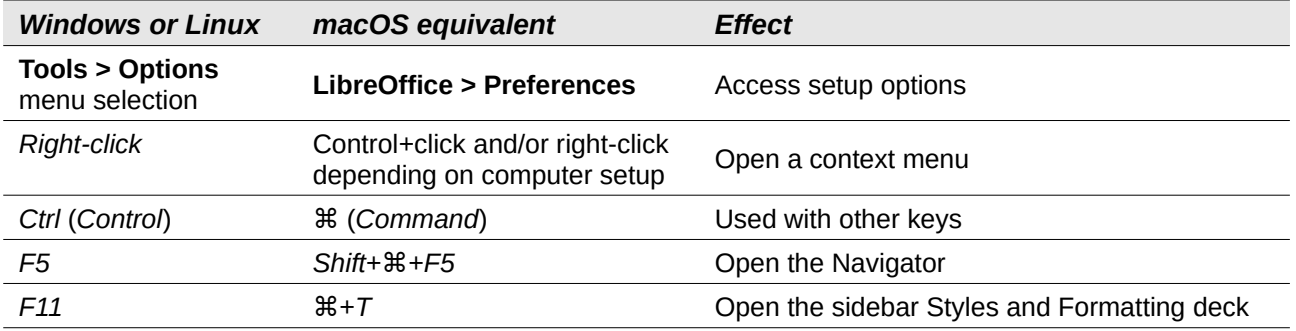

# **Contents**

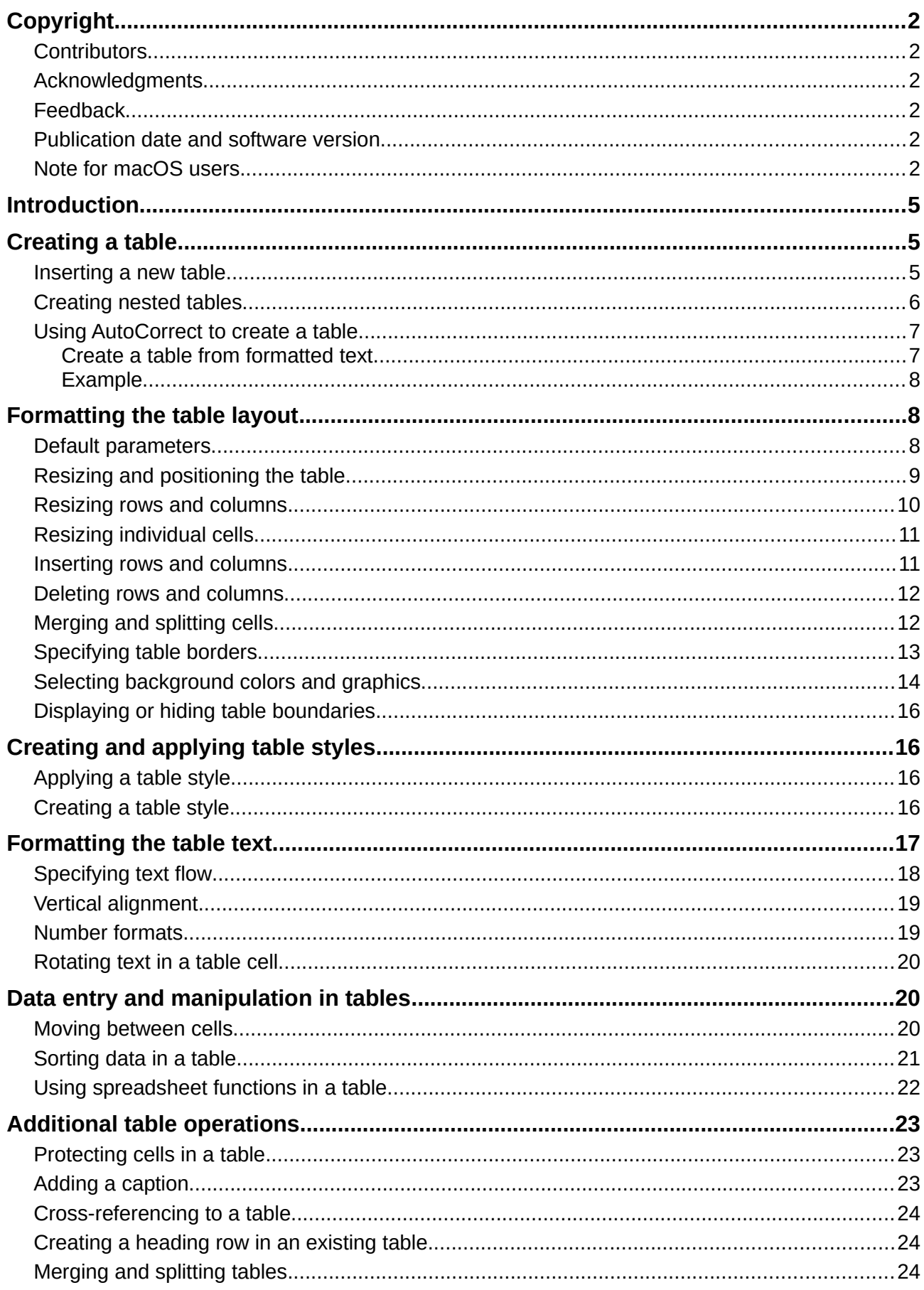

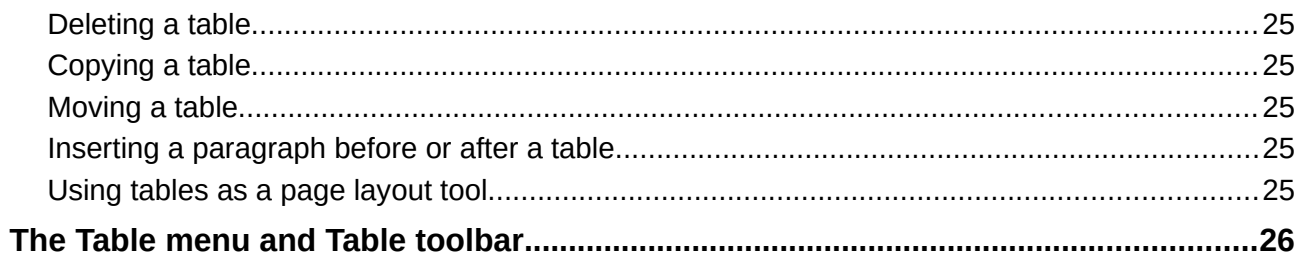

# <span id="page-4-2"></span>**Introduction**

Tables are a useful way to organize and present large amounts of information, for example:

- Technical, financial, or statistical reports.
- Product catalogs showing descriptions, prices, characteristics, and photographs of products.
- Bills or invoices.
- Lists of names with address, age, profession, and other information.

Tables can often be used as an alternative to spreadsheets to organize materials. A well-designed table can help readers understand better what you are saying. While you would normally use tables for text or numbers, you could put other objects, such as pictures, in cells. Writer's tables provide limited spreadsheet functions; see ["Using spreadsheet functions in a table"](#page-21-0) on page [22.](#page-21-0)

Tables can also be used as a page-layout tool to position text in areas of a document instead of using several Tab characters. Another example is in headers and footers to support independent positioning of different elements, such as page number, document title, and so on. This use of tables is described in Chapter 6, Formatting Pages: Advanced.

# <span id="page-4-1"></span>**Creating a table**

Before you insert a table into a document, it helps to have an idea of the visual result you want to obtain as well as an estimate of the number of rows and columns required. Every parameter can be changed at a later stage; however, thinking ahead can save a large amount of time as changes to fully formatted tables often require a significant effort.

#### <span id="page-4-0"></span>**Inserting a new table**

To directly insert a table with the default properties, click the **Table** icon on the Standard toolbar. On the drop-down graphic, choose the size of the table (up to fifteen rows and up to ten columns). To create the table, click the cell that you want to be on the last row of the last column. Holding down the mouse button over the Table icon will also display the graphic.

To insert a new table using the Insert Table dialog, where you can specify the properties for the table, position the cursor where you want the table to appear, then use any of the following methods to open the dialog:

- Choose **Table > Insert Table** from the Menu bar.
- Press *Ctrl+F12*.
- On the Standard toolbar, click the **Insert Table** icon and select **More Options** at the bottom of the drop-down graphic.

In the *General* section of the Insert Table dialog (Figure [1\)](#page-5-1), in the Name box, you can enter a different name from the Writer-generated default for the table. This might come in handy when using the Navigator to jump quickly to a table.

In the Columns and Rows boxes, specify the number of columns and rows for the new table. You can change the size of the table later, if necessary.

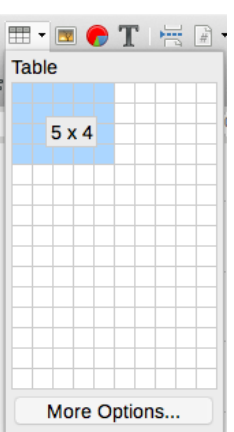

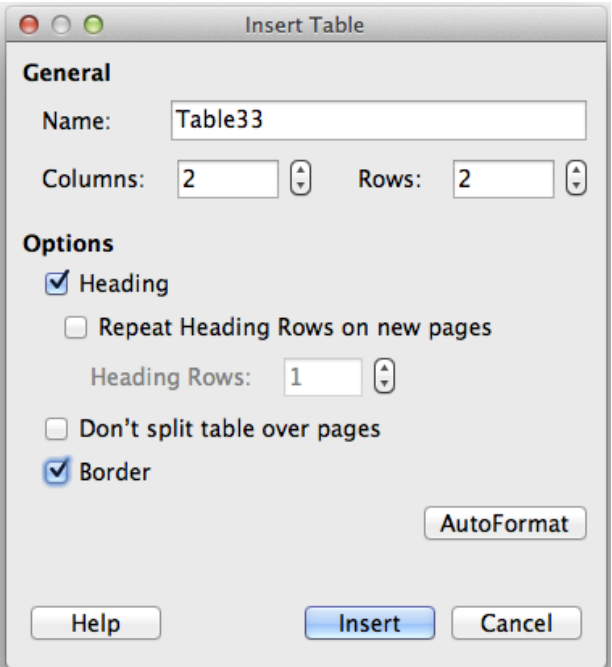

<span id="page-5-1"></span>*Figure 1: The Insert Table dialog*

Under *Options*, set up the initial table characteristics:

• **Heading** — Enables a heading to be used in the table and defines the number of rows to be used as headings. A second (and, occasionally, third) heading row can be useful for subheadings in a complex table.

The default Table Heading paragraph style is applied to the heading rows. You can edit the Table Heading paragraph style in the Styles and Formatting window to change these default settings.

• **Repeat Heading Rows on new pages** — Enables the heading rows to be repeated at the top of subsequent pages if the table spans more than one page.

Heading Rows — Specifies the number of rows to be used for the heading. Default is 1.

- **Don't split table over pages** Prevents the table from spanning more than one page. This can be useful if the table starts near the end of a page, and would look better if it were completely located on the following page. If the table starts earlier on the page, this setting can lead to awkward page breaks. If the table becomes longer than would fit on one page, either deselect this option or manually split the table.
- **Border** Surrounds each cell of the table with a border. This border can be modified or deleted later.

The **AutoFormat** button opens a dialog from which you can select one of several predefined table layouts, also known as table styles. See ["Creating and applying table styles"](#page-15-0) on page [16](#page-15-0) for more information. Click **OK** after selecting your table layout.

After making your choices, click **Insert**. Writer creates a table as wide as the text area (from the left page margin to the right page margin), with all columns the same width and all rows the same height. You can adjust the columns and rows later to suit your needs.

## <span id="page-5-0"></span>**Creating nested tables**

You can create tables within tables, nested to a depth limited only by imagination and practicality. Nested tables are especially useful for page layout. Figure [2](#page-6-2) demonstrates a simple, two-level example. The shaded table is inside a cell of the larger table. To achieve this, simply click in a cell of an existing table and use any of the methods mentioned in ["Inserting a new table"](#page-4-0) above.

<span id="page-6-2"></span>*Figure 2: Nested table example*

# <span id="page-6-1"></span>**Using AutoCorrect to create a table**

You can also create a table by typing a series of hyphens (-) or tabs separated by plus signs. Use the plus signs to indicate column dividers, while hyphens and tabs are used to indicate the width of a column. When using tabs, the default tab setting determines the width; this setting can be changed in Tools > Options > LibreOffice Writer > General.

For example, this character sequence:

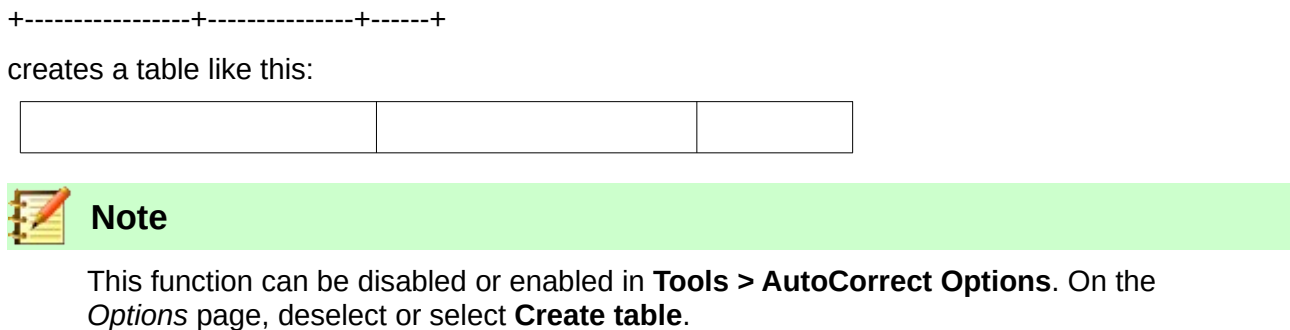

#### <span id="page-6-0"></span>*Create a table from formatted text*

You can create a table from plain text by using **Table > Convert > Text to Table** on the Menu bar. The text to be converted must contain characters to indicate column separators. Paragraph marks indicate an end of a table row.

Start by editing the text, if necessary, to ensure the column separator character is in place where you want it. Select the text you want to convert and choose **Table > Convert > Text to Table** to open the dialog shown in Figure [3.](#page-6-3)

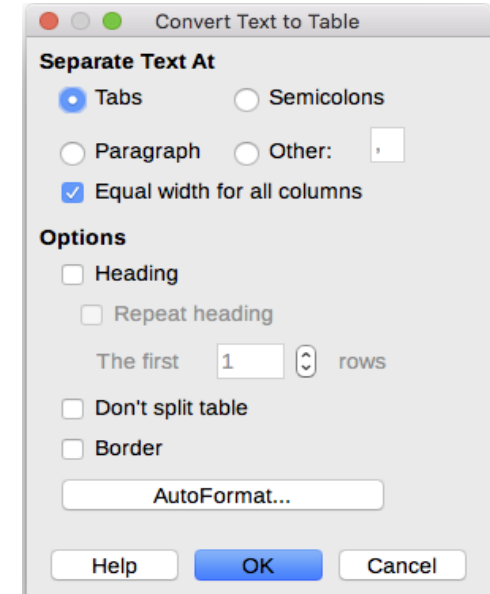

<span id="page-6-3"></span>*Figure 3: Dialog for the text to table conversion*

The *Separate text at* section has four options for the separator for the columns of text. Select Other to choose the default comma (useful if you are importing a .csv file) or type any character in the box. The other options are the same as those in the Insert Table dialog shown in Figure [1.](#page-5-1)

Click **OK** to convert the text.

#### <span id="page-7-2"></span>*Example*

In this example we will convert the following text into a table.

Row 1 Column 1; Row 1 Column 2; Row 1 Column 3

Row 2 Column 1; Row 2 Column 2; Row 2 Column 3

In this case, the separator between elements is a semicolon. Select the text and choose **Table > Convert > Text to Table**. We obtain the following result.

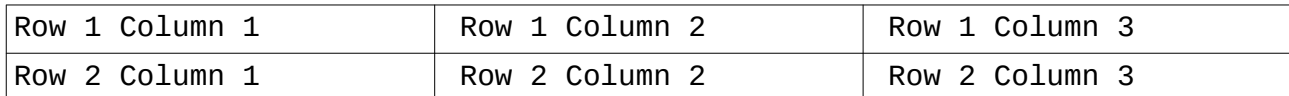

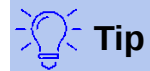

Unlike the creation of a table by other methods, conversion from text to table preserves the paragraph style and character style applied to the original text.

You can also use the Convert menu to perform the opposite operation, to transform a table into plain text. This may be useful when you want to export the table contents into a different program.

To transform a table into text, place the cursor anywhere in the table, choose **Table > Convert > Table to Text** in the Menu bar, pick the preferred row separator, and click **OK** to finish.

# <span id="page-7-1"></span>**Formatting the table layout**

Formatting a table is, generally speaking, a two-step process: formatting the table layout (the subject of this section) and formatting the table text (the subject of the next section).

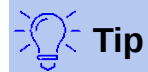

If you apply similar formatting of table layout and table text to multiple tables, using table styles can speed up your work and provide consistency. See ["Creating and](#page-15-0)  [applying table styles"](#page-15-0) on page [16.](#page-15-0)

Formatting the layout normally involves one or more of the following operations: adjusting the size of the table and its position on the page, adjusting sizes of rows and columns, adding or removing rows or columns, merging and splitting individual cells, changing borders and background.

#### <span id="page-7-0"></span>**Default parameters**

If you create a table using the Insert Table dialog or the Table icon on the Standard toolbar, the following defaults are set:

- The cells use the Table Contents paragraph style, which, in the default template, is identical to the Default Style paragraph style.
- The default table occupies all the space from margin to margin (text area).
- The default table has thin black borders around each cell (grid).
- If you activate the Heading option, the cells in the heading row (or rows) use the Table Heading paragraph style.

# <span id="page-8-0"></span>**Resizing and positioning the table**

Using the default settings, any newly created table will occupy the entire width of the text area. This is sometimes what you want, or you may prefer a smaller table. To quickly resize a table, first move the mouse to either the left or right edge. When the cursor changes shape into a double arrow, drag the border to the new position. This operation only changes the size of the first or last column; it does not change the alignment of the table on the page.

For more precise control over the size and position of the table on the page, open the Table Properties dialog by choosing **Table > Properties** or by right-clicking anywhere in the table and choosing Table Properties from the context menu.

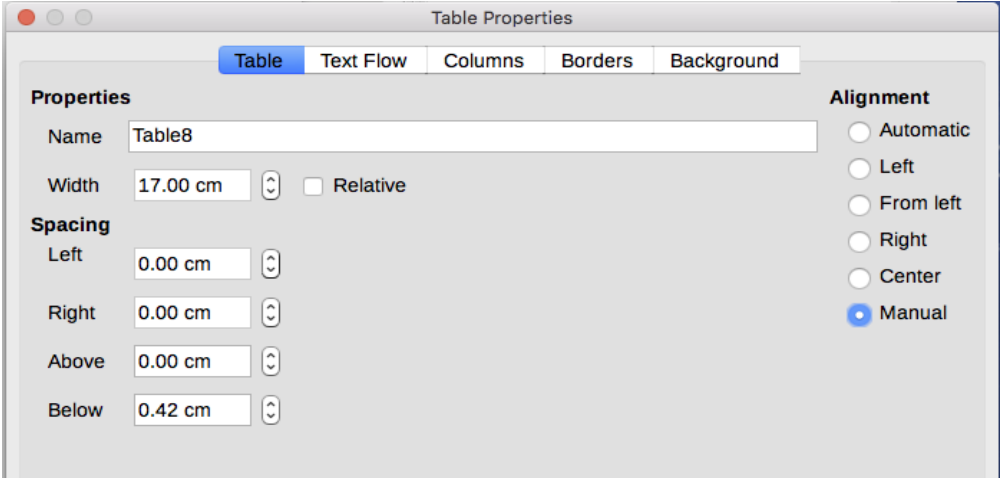

<span id="page-8-1"></span>*Figure 4: The Table page of the Table Properties dialog*

On the *Table* page of the dialog (Figure [4\)](#page-8-1), you can set the alignment of the table, choosing among the following options:

- **Automatic**: the default setting for a table, fills the width of the text area.
- **Left**: aligns the table with the left margin.
- **Right**: aligns the table with the right margin.
- **From Left:** lets you specify under Spacing exactly how far from the left margin the table is placed.
- **Center**: aligns the table in the middle between the left and right margins. If the table width is greater than the margin, the table will extend outside of the margins.
- **Manual**: lets you specify the distances from both left and right margins under Spacing.

Selecting an alignment option other than Automatic activates the Width field in the *Properties* section, where you can enter the desired size of the table. Select **Relative** to see the width as percentage of the text area.

In the *Spacing* section, use the Above and Below boxes to modify the separation between the text and the table.

When the size of the table is less than the size of the text area, Writer will insert some values in the Left and Right boxes. You can enter values:

- In both the Left and Right boxes if you select Manual alignment.
- In the Left box when you select the From Left, Right or Center alignment.
- In the Right box if you select Left alignment.

Otherwise these values are not available.

# <span id="page-9-0"></span>**Resizing rows and columns**

You can adjust the height of rows and the width of columns in a table in several ways.

- Move the mouse next to the edge of the cell and when a double-headed arrow appears, click and hold the left mouse button, drag the border to the desired position, and release the mouse button.
- On the horizontal ruler, column dividers are marked by a pair of thin gray lines; the vertical ruler indicates row dividers in the same way. You can resize a row or column by holding the mouse button down on the appropriate divider and dragging it to the desired location.
- Use the keyboard as described below.

Selecting **Table > Size** from the Menu bar also offers some resizing options:

- Select Column Width or Row Height to enter a dimension into the size box for each selectable column or row of the table.
- The Optimal Column Width or Optimal Row Height options make the selected columns or rows as narrow as possible while still fitting their contents. This option is only available if the table is selected and has content.
- Distribute Columns/Rows Evenly to quickly bring them back to all being the same width or height. This option is only available if the table is selected.

For greater control over the width of each column, use the *Columns* page of the Table Properties dialog.

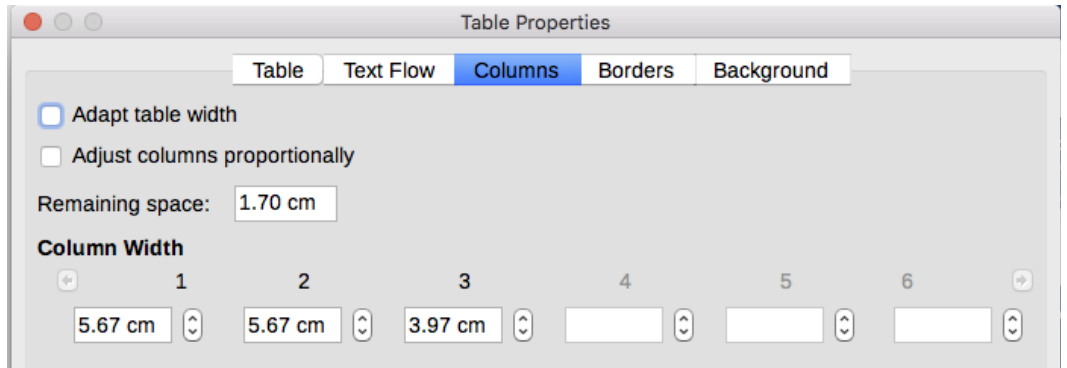

*Figure 5: Table Properties dialog: Columns page*

Right-click the table and choose **Table Properties** from the context menu or choose **Table > Properties** from the Menu bar. On the Table Properties dialog, select the *Columns* tab.

• **Adapt table width:** If a table already stretches to the page margins, it cannot stretch any wider and the Adapt table width option can only be used to reduce the column width. If the table is narrower, increasing the width of a column will increase the width of the whole table. This option is not available if Automatic has been selected in the Alignment area of the Table page.

If the table width already extends past the margins, with the Adapt table width option checked, attempting to change a column width will automatically decrease that column's size so that the table will now shrink to the page margins while keeping the size of any other column intact.

• **Adjust columns proportionally** results in all columns changing their widths by the same percentage when one is changed. For example, if you reduce by half the size of a column, the sizes of all the other columns will be halved. This option is not available if Automatic has been selected in the Alignment area of the Table page.

- **Remaining space** shows how much further the table can expand before hitting the limit of the margins. This value cannot be edited and will not be negative in the event that the table width is already larger than the space between the left and right margins.
- Under **Column width**, each individual column can be adjusted. If you have more than six columns, use the arrows at the right and left to view them all. With no options selected, the column to the right of the one being adjusted will automatically adjust to keep the table width constant. Adjusting the most right hand column causes the first column to adjust.

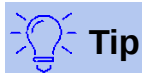

Rather than start from the Table Properties dialog, it is often more efficient to make rough adjustments to a new table using the mouse, and then fine tune the layout using the Columns page in conjunction with the Table page of the Table Properties dialog.

It is also possible to resize a table using only the keyboard. This is sometimes easier than using the mouse.

- 1) Place the cursor in the cell where you want to make changes.
- 2) Press and hold the *Alt* key while using the arrow keys.
	- The left and right arrow keys adjust the column width by moving the border on the right edge of the cell, but not past the margin.
	- The up and down arrows adjust the row height (when possible) by moving the border on the lower edge of the cell.
- 3) Press and hold the *Shift+Alt* keys while using the left/right arrow keys.
	- Adjusts the column width by moving the border on the left edge of the cell, but not past the margin.

To adjust the resizing parameters and behavior for keyboard handling, choose **Tools > Options > LibreOffice Writer > Table**.

Use the Row and Column values in the Move cells section to determine the amount of change produced by a single keystroke while resizing. In the Behavior of rows/columns section you can choose one of the following three strategies when resizing:

- Fixed: select this if you want the resizing to affect only the adjacent cell and not the entire table. The width of the table does not change when resizing its cells.
- Fixed, proportional: when resizing a cell with this option selected, all the other cells are also resized proportionally, but in the opposite direction so as to maintain the width of the table.
- Variable: this is the default option. Resizing a cell affects the table size. For example, when you widen a cell, the width of the table increases.

## <span id="page-10-0"></span>**Resizing individual cells**

Place the cursor in the cell you wish to change.

- 1) Press and hold the *Ctrl+Alt* keys while using the left/right arrow keys. Resizes the current cell on its right edge, but not past the margin.
- 2) Press and hold the *Ctrl+Shift+Alt* keys while using the left/right arrow keys. Resizes the current cell on its left edge, but not past the margin.

See also ["Merging and splitting cells"](#page-12-1) on page [13.](#page-12-1)

### <span id="page-11-1"></span>**Inserting rows and columns**

To quickly insert one row or column, do one of the following:

- Click the **Rows Above** or **Rows Below** icons on the Table toolbar to insert one row above or below the selected one. Click the **Columns Left** or **Columns Right** icon on the Table toolbar to insert a column to the left or right of the selected one.
- Place the cursor in the row or column before or after which you want to add new rows or columns and choose **Table > Insert > Rows Above/Below** or **Table > Insert > Columns Above/Below** from the Menu bar.
- Place the cursor in the row or column before or after which you want to add new rows or columns, right-click, and choose **Table > Insert > Rows Above/Below** or **Table > Insert > Columns Above/Below**.

To insert any number of rows or columns:

- 1) Place the cursor in the row or column where you want to add new rows or columns and right-click.
- 2) In the context menu, choose **Insert > Rows** to display a dialog where you can select the number of rows or columns to add, and whether they appear before or after the one selected.
- 3) Set **Number** to the number of rows or columns to insert, and **Position** to Before or After.
- 4) Click **OK** to close the dialog.

The **Table > Insert > Rows** and **Table > Insert > Columns** choices from the Menu bar provide the same options.

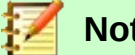

#### **Note**

Regardless of how they are inserted, new rows or columns have the same formatting as the row or column where the cursor was when the insert command was issued.

You can also quickly insert a row or a column using the keyboard:

- 1) Place the cursor in the row or column next to the row or column you want to insert.
- 2) Press *Alt+Insert* to activate keyboard handling.
- 3) Use the arrow keys as desired to add a row or column:
	- Left to insert a new column to the left of the cell where the cursor is located.
	- Right to insert a new column to the right of the cell where the cursor is.
	- Down to insert a new row below the cell where the cursor is.
	- Up to insert a new row above the cell where the cursor is.

#### <span id="page-11-0"></span>**Deleting rows and columns**

To quickly delete one or more rows or columns, place the cursor in the row or column you want to delete and do one of the following:

- Click the Rows or Columns icons on the Table toolbar
- Right-click and choose **Delete > Rows** or **Delete > Columns**.
- Press *Alt+Delete* on the keyboard and use the arrow keys to delete rows or columns as described above for inserting.

# <span id="page-12-1"></span>**Merging and splitting cells**

A common use for merging cells is to make a heading row that takes up the wntire width of the table, or a subheading row over more than one column.

To merge a cell or group of cells into one cell:

- 1) Select the cells to merge.
- 2) Right-click and choose **Merge Cells** in the context menu, or choose **Table > Merge Cells** from the Menu bar. Any content of the cells appears in the merged cell.

To merge a single cell into an adjacent cell, you can also place the cursor in the cell (origin), press *Alt+Delete*, release, then hold down *Ctrl*, and then press the left or the right arrow key. Any contents in the origin cell are lost.

To split a cell into multiple cells:

- 1) Position the cursor inside the cell.
- 2) Right-click and choose **Split Cells** in the context menu, or choose **Table > Split Cells** from the Menu bar.
- 3) Select how to split the cell. A cell can be split either horizontally (create more rows) or vertically (create more columns), and you can specify the total number of cells to create.

To split a single cell, you can also place the cursor in an adjacent cell, press *Alt+Insert*, release, then hold down *Ctrl*, and then press the left or the right arrow key to split the cell to the left/right.

It is generally a good rule to merge and split cells after completing other layout formatting. This is because some operations such as deleting a column or a row may produce a result difficult to predict when applied to a table with merged or split cells.

## <span id="page-12-0"></span>**Specifying table borders**

On the Table Properties dialog, select the *Borders* tab. Here you can set borders for a whole table or groups of cells within a table. In addition, you can set a shadow for the whole table.

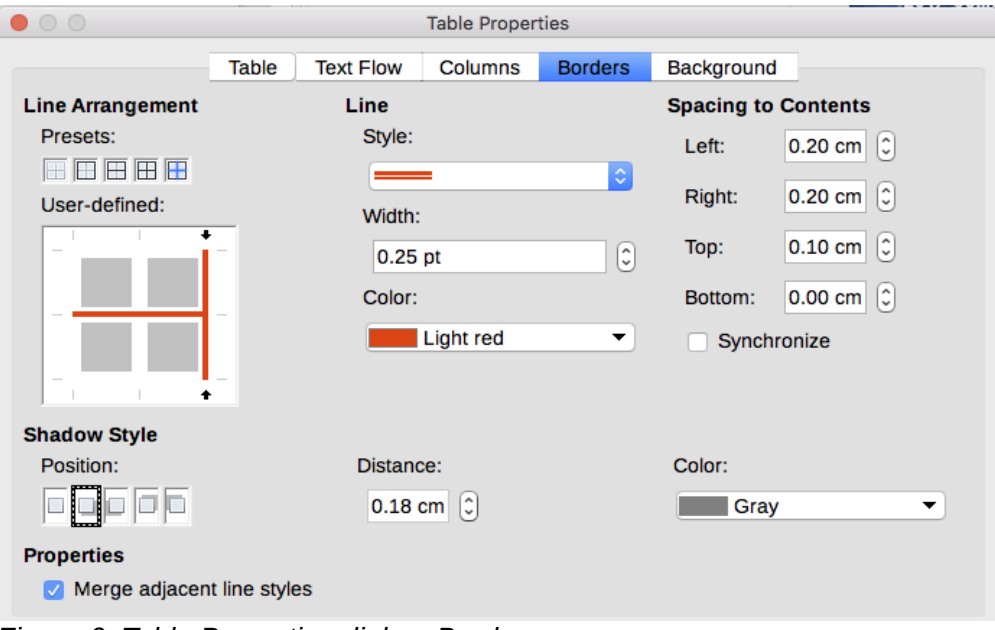

*Figure 6: Table Properties dialog: Borders page*

Borders have three components: where they go, what they look like, and how much space is left around them.

• **Line arrangement** specifies where the borders go. If a group of cells is selected, the border will be applied only to those cells. You can specify individually the style of the border for the outside edges of the selected cells as well as for the cell divisions. Writer provides five default arrangements, but you can click the line you want to customize in the Userdefined area to get exactly what you want. When multiple cells are selected, the Userdefined area allows you to select the edges of the selection as well as the cell dividers.

# **Note**

When the selected cells have different styles of border the User-defined area shows the border as a gray line. You can click the gray line to choose a new border style (first click), leave the border as it is (second click) or delete the border (third click).

- **Line** specifies what the border looks like: the style, width, and color. There are a number of different styles and colors to choose from. Style, Width, and Color selections apply to those borders highlighted by a pair of black arrows in the User-defined map on the left-hand side of the dialog.
- **Spacing to contents** specifies how much space to leave between the border and the cell contents. Spacing can be specified for the left, right, above, and below. Choose **Synchronize** to have the same spacing on all four sides. This spacing is not factored in when calculating the text measurements.
- **Shadow Style** properties always apply to the whole table. A shadow has three components: where it is (position), how far from the table it is cast (distance), and what color it is.
- If **Merge adjacent line styles** is checked, two cells sharing a common border will have their borders merged, rather than being side by side or above/below each other.

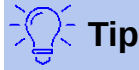

To reset everything if you are having problems with borders, right-click in the table and choose **Table Properties** or choose **Table > Properties** from the Menu bar. On the *Borders* tab, select the **Set No Borders** icon under *Line arrangement Presets* (the box on the left).

## <span id="page-13-0"></span>**Selecting background colors and graphics**

A table background can greatly improve the readability of data, visually highlight important parts of the table (such as the heading or a specific cell), or just make the table more appealing. You can choose between two types of background: solid color or image. The background can be applied to the whole table, to a single cell, or to a row.

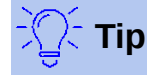

You need to consider the color contrast between the background and foreground (usually text). Background colors and images can also have transparency applied to help make the text more readable.

The row background option is quite handy when you want to create alternate color rows or assign a different background to the heading of the table.

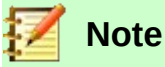

The background selected for a cell will be in front of the row background which in turn will be in front of (and hide) the table background.

To set the background for a cell, row, or table:

- 1) Place the cursor anywhere inside the cell, row, or table you want to work with. If you want to apply a background to a group of cells, select the group.
- 2) Right-click and choose **Table Properties** from the context menu, or choose **Table > Properties** from the Menu bar.
- 3) In the Table Properties dialog, select the *Background* tab (see Figure [7\)](#page-15-2).
- 4) In the *For* section, chose whether to apply the settings to cell, row, or table.
	- **Cell**: changes apply only to the selected cells, or the cell where the cursor currently resides. Even when selecting a group of cells, the background settings are applied to each cell individually.
	- **Row**: changes affect the entire row where the cursor resides.
	- **Table**: changes will set the background for the entire table, regardless of the cursor position or selected cells.
- 5) In the *As selection* box, choose whether the background is a color or an image.

To apply a color, select the color and click **OK**.

- To apply an image:
- a) Use the **Browse** button to select the image from your computer's file system.
- b) If you choose the **Link** option, changes to the image (for example, if you edit it in a different software package) are reflected in your document. However, you also need to keep the linked image file with the document file. If, for example, you email the document without the image file, the image will no longer be visible.
- c) Under *Type*, select the type of placement for the image.

**Position**: select in the position map where the image will be displayed.

**Area**: the image will be stretched to fill the whole area.

**Tile**: the image will be tiled (repeated horizontally and vertically) to fill the area.

- d) Select the **Preview** option to display the image in the pane on the right.
- e) To apply the image, click **OK**.

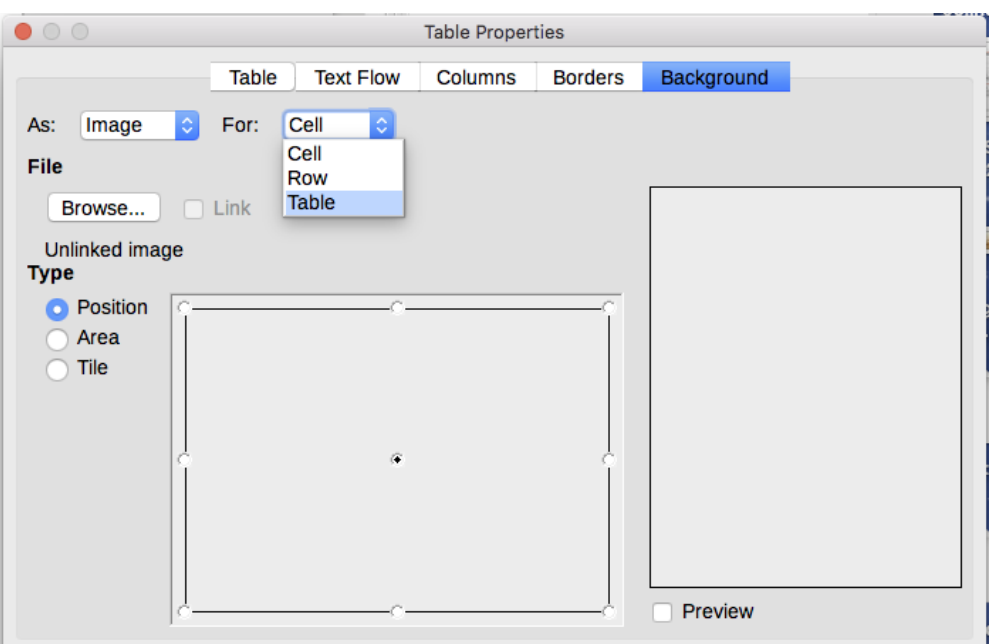

<span id="page-15-2"></span>*Figure 7: Table Properties dialog: inserting a graphic background*

Figure [8](#page-15-3) shows an example of a table set with a background image, and the first row background colored. As you can see, the row background covers the table background.

|  |  |  | $\hspace*{.25cm} + \sum_{i=1}^n \left( \left( -12 + 1 \right) + 2 \right) + \left( 12 + 1 \right) + 3 \right) + \left( 12 + 1 \right) + 6 \nonumber \\ + \left( -7 + 1 \right) + 8 \left( -1 \right) + 9 \left( -1 \right) + 10 + 1 + 11 \nonumber \\ + \left( -12 + 1 \right) + 13 + 1 \nonumber \\ + \left( 14 + 1 \right) + 16 \nonumber \\ + \left( 16 + 16 \right) + 16 \nonumber \\ + \left( 16 + 16 \right) + 16 \nonumber \\ + \$ |  |  |
|--|--|--|----------------------------------------------------------------------------------------------------|--|--|
|  |  |  |                                                                                                    |  |  |
|  |  |  |                                                                                                    |  |  |
|  |  |  |                                                                                                    |  |  |
|  |  |  |                                                                                                    |  |  |
|  |  |  |                                                                                                    |  |  |
|  |  |  |                                                                                                    |  |  |
|  |  |  |                                                                                                    |  |  |
|  |  |  |                                                                                                    |  |  |

<span id="page-15-3"></span>*Figure 8: Example of table with different row and table backgrounds*

# <span id="page-15-1"></span>**Displaying or hiding table boundaries**

A table boundary is a set of pale (usually gray) lines around the cells when viewed on-screen in LibreOffice with no borders enabled. These boundaries are not printed; their only function is to help you see where the table cells are. They are particularly useful when using tables for page layout.

To display tables the same way on the screen as on the printed page, with no boundary lines, go to **Tools > Options > LibreOffice > Application Colors**. On that page, you can display or hide boundaries around text, pages headers and footers, figures, and other parts of a document, and you can choose the color of boundary lines.

# **Note**

Turning boundaries off does not hide any borders that the table may have.

# <span id="page-15-0"></span>**Creating and applying table styles**

Using table styles, you can apply an elaborate format to your table with just a few clicks. Like other styles, table styles enable you to produce consistent looking tables in a document.

# <span id="page-16-1"></span>**Applying a table style**

To apply a table style, go to the Table Styles page of the Styles and Formatting deck in the Sidebar. Then place the cursor anywhere in the table and double-click the name of a style.

#### <span id="page-16-0"></span>**Creating a table style**

Versions of LibreOffice prior to 5.3 did not include table styles, but they did have AutoFormats for tables. Now, although the Styles and Formatting window includes a quick way to apply table styles, they are still created by using the AutoFormat feature. Follow these steps:

- 1) Create a table. Format it as you wish: font, alignment, borders, background, number format.
- 2) Put the cursor anywhere in the table. Select **Table > AutoFormat Styles** on the Menu bar.
- 3) On the AutoFormat dialog (Figure [9\)](#page-16-2), choose which features you wish to include in the new table style, and then click **Add**.
- 4) In the pop-up dialog, type a name for the new style and click **OK**. The new style is added to the list of formats in the AutoFormat dialog and to the list of table styles in the Styles and Formatting window.

You can rename the selected table format as well as decide which parts of the predefined formatting you want to apply to your table. You can selectively apply the number format, the font, the alignment, the border, or the pattern.

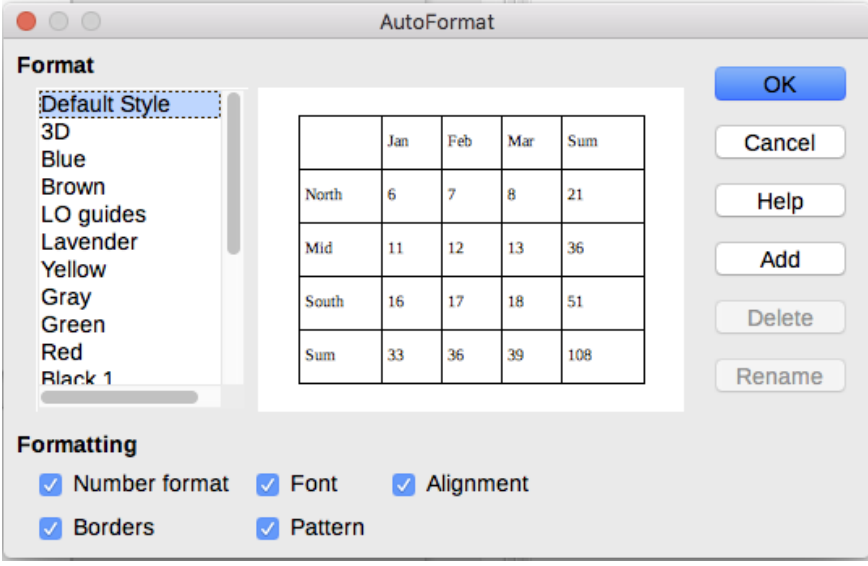

<span id="page-16-2"></span>*Figure 9: Table AutoFormat dialog*

# **Note**

You cannot rename or delete the Default Style.

Table styles also include the following table-level properties:

- Break
- Keep with next paragraph
- Repeat heading
- Allow table to split across pages
- Allow rows to break across pages
- Merge adjacent line styles
- Table shadow

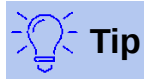

These styles do not include table and column widths in the table format. To insert a table with predefined full formatting, save it as AutoText. See "Using AutoText" in Chapter 2, Working with Text: Basics, for instructions.

# <span id="page-17-1"></span>**Formatting the table text**

Once the table layout is satisfactory, you can move on to formatting the text in the individual cells. You can apply manual formatting as with any other paragraph in the text, but it is highly recommended, for the sake of consistency and ease of maintenance, that you use paragraph and character styles.

In addition to paragraph and character styles, other aspects to consider when placing text in a table cell include text flow, alignment, and orientation.

You can format each cell independently of other cells, or you can simultaneously format a group of cells by selecting them before applying the desired formatting.

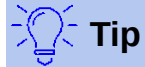

You can apply basic table text formatting by choosing a table style and then modify only those cells that you wish to be different.

## <span id="page-17-0"></span>**Specifying text flow**

On the *Text Flow page* of the Table Properties dialog (Figure [10\)](#page-18-2), you can:

- Insert a page or column break either before or after the table. Use the **Text Flow: Break** option, combined with the **Page** or **Column** and the **Before** or **After** buttons. If you insert a page break before the table (that is, start the table on a new page), you can also change the page style that will go with it by selecting the **With Page Style** option and a new page style. As with any page break, you can also reset the page numbers using the **Page number** box.
- Keep a table on one page by deselecting the **Allow table to split across pages and columns** option. If this item is deselected, the next item is not active.
- Keep each row on one page by deselecting the **Allow row to break across pages and columns** option.
- Use the **Keep with next paragraph** option to keep the table and an immediately following paragraph together if you insert a page break.
- Use the **Repeat heading** option, and its associated numbers box, to select the number of table heading rows that will be repeated on each page. A complicated table may need two or three heading rows to be easily read and understood.
- Use the **Text orientation** list to select the direction for the text in the cells. Select either **Horizontal**, **Vertical**, or **Use superordinate object settings** (meaning *use the default text flow settings for the page*).
- Select the vertical alignment of the text in the table or the selected cells; the choices are to align with the top of the cell, the center of the cell, or the bottom of the cell. This alignment is in addition to the Left-Right alignment options available on the *Table* page of the Table Properties dialog.

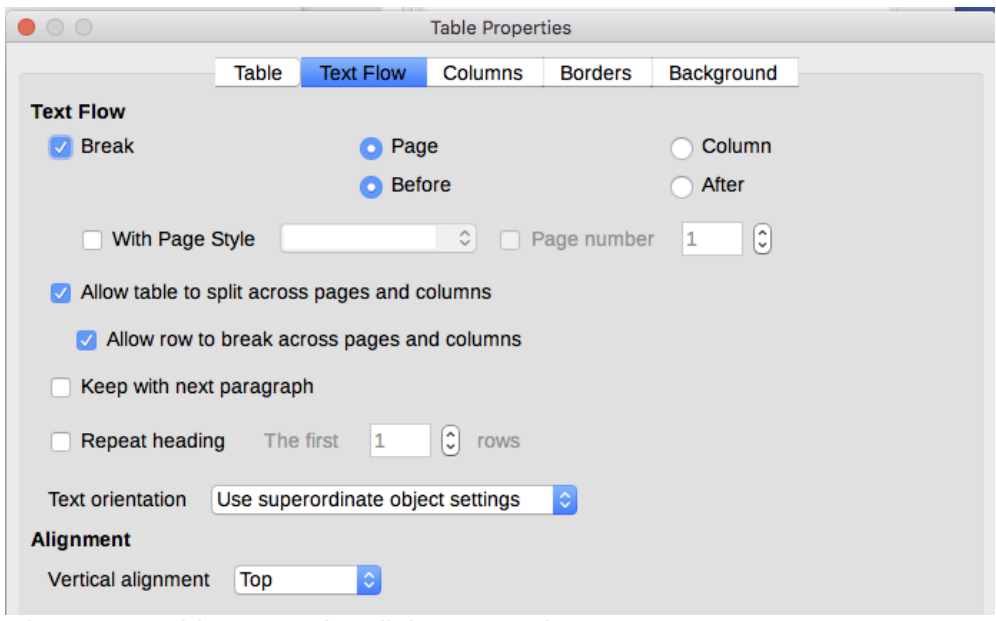

*Figure 10: Table Properties dialog: Text Flow page*

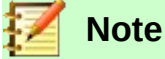

<span id="page-18-2"></span>A table heading row cannot span two pages, but any other row can. A one-row table (often used for page layout purposes), if set up with the default of including a heading, will not break across pages. The cure is to make sure the table is defined without a heading row.

### <span id="page-18-1"></span>**Vertical alignment**

By default, text entered into a table is aligned to the top-left of the cell. You can change the default for the entire table, as described above, or for individually selected cells.

To vertically align the text in specific cells:

- 1) Place the cursor in the cell you wish to change, or click and drag to select multiple cells.
- 2) Right-click in the selected area and click an icon on the Table toolbar: Align Top, Center Vertically, or Align Bottom.

#### <span id="page-18-0"></span>**Number formats**

The number format can be set for a whole table or group of cells. For example, cells can be set to display in a particular currency, to four decimal places, or in a particular date format.

**Number recognition** specifies that numbers in a text table are recognized and formatted as numbers. If Number recognition is not selected, numbers are saved in text format and are automatically left-aligned. To enable Number recognition, go to **Tools > Options > LibreOffice Writer > Table** and select the option in the *Input in Tables* section.

To set the number format for one or more cells, select the cells, then either click the icon for one of the popular formats from the Table toolbar, or right-click and choose Number Format from the context menu. On the Format Number dialog (Figure [11\)](#page-19-1), set options for various categories of numerical data.

- In the *Category* list, select the category you want, such as currency, date, or text.
- In the *Format* list, choose a format for the category you just selected.

• For some categories, such as *Date*, you may wish to change the language using the *Language* list, while for other numerical categories you can use the *Options* section of the dialog to customize the appearance.

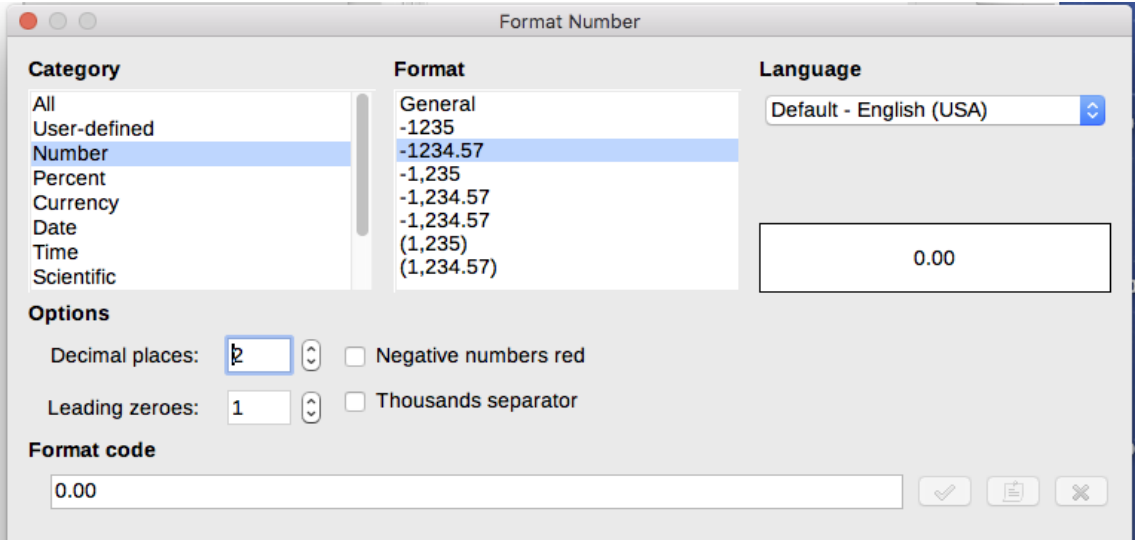

<span id="page-19-1"></span>*Figure 11: The Format Number dialog*

# **Tip**

Writer displays the formatting code for the category and format selected in *Format Code* section at the bottom of the dialog. For example, if you select a date format such as 31 Dec 1999 the corresponding code is D MMM YYYY. Advanced users can easily customize this formatting code as well as create new user-defined codes.

# <span id="page-19-0"></span>**Rotating text in a table cell**

You can rotate text in a table cell by 90 or 270 degrees. Text rotation can be useful when you have long headings for narrow columns.

- Select the text to be rotated and then choose **Format > Character**, or right-click and select **Character** from the context menu.
- On the *Position* page, in the *Rotation / Scaling* section, choose the rotation angle and click **OK**.

Figure [12](#page-19-2) shows a sample table with rotated headings.

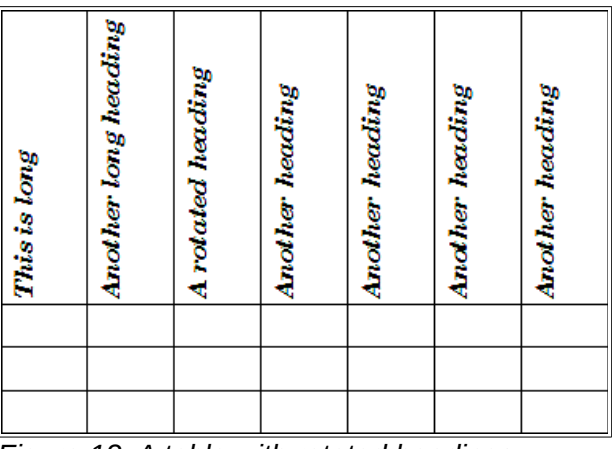

<span id="page-19-2"></span>*Figure 12: A table with rotated headings*

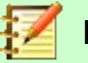

**Note**

Text rotation within table cells can also be achieved with the use of paragraph styles, discussed in detail in Chapter 9, Working with Styles.

# <span id="page-20-2"></span>**Data entry and manipulation in tables**

#### <span id="page-20-1"></span>**Moving between cells**

Within a table, you can use the mouse, the cursor (arrow) keys, or the *Tab* key to move between cells.

The cursor keys move the cursor one text character left or right at a time. If a cell is empty, pressing the cursor key will move the cursor to the adjacent cell.

The *Tab* key moves directly to the next cell and, if the cursor is in the last cell in the table, creates a new row. Pressing *Shift+Tab* moves the cursor back a cell.

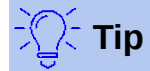

To enter a *Tab* character as part of the text of the cell, press the *Ctrl* and *Tab* keys at the same time.

To move to the beginning of the table, press *Ctrl+Home*. If the active cell is empty, the move is to the beginning of the table. If the cell has content, the first press goes to the beginning of the cell and the next press goes to the beginning of the table. (Pressing again takes you to the beginning of the document.)

To move to the end of the table, press *Ctrl+End*. If the active cell is empty, the move is to the end of the table. If the cell has content, the first press goes to the end of the cell and the next press goes to the end of the table. (Pressing again takes you to the end of the document.)

#### <span id="page-20-0"></span>**Sorting data in a table**

Just as in a spreadsheet, Writer allows data in a table to be sorted. Up to three levels of sorting can be specified (for example, sort first by age numerically, then alphabetically by name within each age).

To sort data in a table:

- 1) Select the table (or part of the table) to be sorted.
- 2) From the Menu bar, choose **Table > Sort**, or select the **Sort** icon from the Table toolbar.
- 3) In the Sort dialog (Figure [13\)](#page-21-1):
	- a) Decide whether you want to sort in the direction of rows or columns. The default sorting direction is by rows, which results in sorting the data in a column.
	- b) Select up to three keys to sort on, in the correct order.
	- c) For each key, select which column or row to sort on, whether the sort is Numeric or Alphanumeric and whether it is Ascending or Descending.
	- d) Click **OK** to perform the sort.

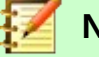

#### **Note**

You have to select all cells that might be affected by the sorting. For example, if you select only the cells of one column, the sort affects that column only, while the others remain unchanged. In such a case, you risk mixing the data of the rows.

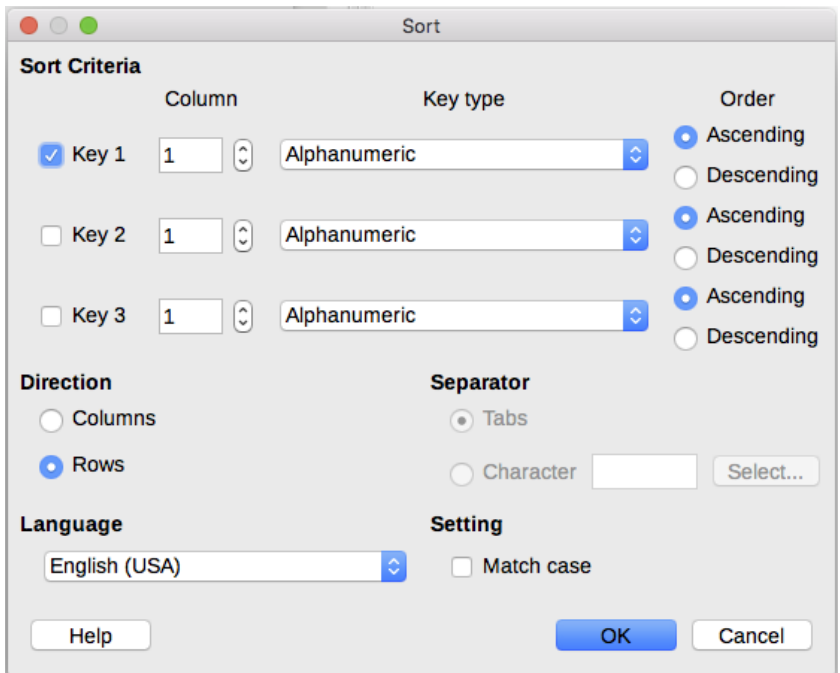

<span id="page-21-1"></span>*Figure 13: Selecting criteria for sorting*

# <span id="page-21-0"></span>**Using spreadsheet functions in a table**

For many simple mathematical functions, Writer tables can be used as basic spreadsheets. Just as in a spreadsheet, each table cell is identified by a letter (for the column) and a number (for the row). For example, cell C4 is the cell in the third column from the left and fourth row from the top. When the cursor is in a cell, the table name and this cell reference is displayed on the status bar.

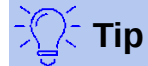

Basic spreadsheet functions in tables are much the same as in LibreOffice Calc. The main difference is that cell references are formatted differently. Cell A2 (first column, second row) is referred to in Calc as A2 (or \$A\$2 for an absolute reference). In Writer tables, it is referred to as <A2>.

For example, suppose you had two numbers in cells <B1> and <C2> and wanted to display the sum of the two in cell <A1>, as shown in Figure [14.](#page-22-0)

Do the following:

- 1) Click in cell <A1> and press the = key, or choose **Table > Formula** from the Menu bar, or press *F2*. The Formula bar appears automatically, near the top of the screen. In the leftmost side of the bar, you can see the coordinates of the selected cell.
- 2) Click in cell <B1>. The identifiers of this cell are automatically displayed in the Formula bar and inserted into cell <A1>.
- 3) Press the + key.
- 4) Click in cell <C2>. You can see the final formula = <B1>+<C2> displayed both in the selected cell and in the Object bar.
- 5) Press the *Enter* key, or click the green tick (check mark) on the Formula Bar, to replace the formula in the cell with the result of the calculation.

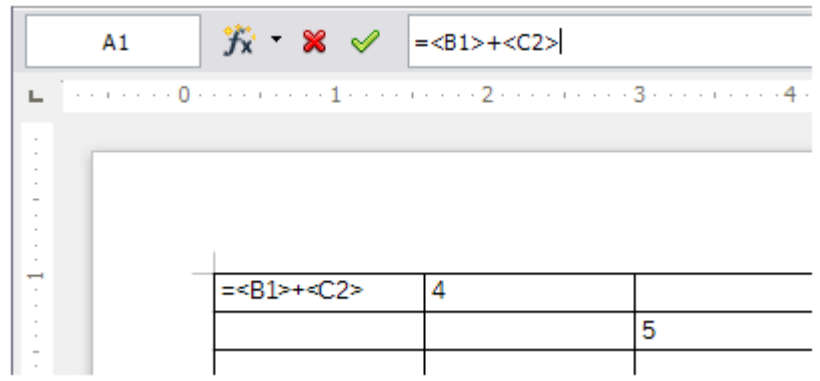

*Figure 14: Using spreadsheet functions in a table \*

**Tip**

<span id="page-22-0"></span>To display a cell's formula and make it available for editing, choose **Table > Formula** from the Menu bar, or press *F2*.

To display the list of the mathematical functions available for use in a table, display the Formula toolbar by pressing *F2* or by selecting a blank cell and pressing the = key, and then click the **Formula f(x)** icon.

In our example, this gives the result 9 in the top left cell. For summing contiguous cells, you can simply select the cells in the row, column, or the rectangle of rows and columns. Thus, for example, to add a column of numbers, do this:

- 1) Type an equals sign  $=$  in an empty cell.
- 2) Select the cells to be added together, in this case the cells from A2 to A5. The formula should be something like =<A2:A5>.
- 3) Press the *Enter* key or click the green check mark on the Formula Bar.
- 4) The result appears in the cell you have selected.

When using a function, you can type the cell references manually or select them. Thus, to add up the four numbers that we added above (A2, A3, A4, A5), do this:

- 1) Type an equals sign  $=$  in an empty cell.
- 2) Type sum or select it from the function list  $f(x)$ .
- 3) Select the contiguous cells to be added together. The formula should be something like =sum<A2:A5>.
- 4) Press the *Enter* key or click the green tick (check mark) on the Formula Bar.
- 5) The answer appears in the cell you have selected.

# **Caution**

Unlike in Calc, formulas are not updated automatically when inserting or deleting rows or columns of the table, although the results do update when you change a value in a cell. If you plan to use complex formulas, consider embedding a Calc spreadsheet in the Writer document. See Chapter 19, Spreadsheets, Charts, other Objects.

# <span id="page-23-5"></span>**Additional table operations**

# <span id="page-23-4"></span>**Protecting cells in a table**

You can protect the contents of individual cells of a text table from changes.

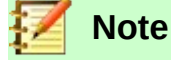

This protection is not intended for secure protection. It protects the cells against accidental changes.

To turn on cell protection, place the cursor in a cell or select cells, then slick the **Protect Cells** icon on the Table toolbar or choose **Table > Protect Cells** from the Menu bar.

To tun off cell protection, place the cursor in the cell or select the cells. First, if necessary, choose **Tools > Options > LibreOffice Writer > Formatting Aids** and mark **Enable cursor** in the *Protected Areas* section. Then click the **Unprotect Cells** icon on the Table toolbar or choose **Table > Unprotect Cells** from the Menu bar.

To remove protection for the entire current table or all selected tables, press *Shift+Ctrl+T*.

### <span id="page-23-3"></span>**Adding a caption**

You can easily add a caption to any table. Writer will keep track of all your captioned tables, automatically number them, and update any links to them. The procedure is the same as for adding captions to images, described in Chapter 11.

#### <span id="page-23-2"></span>**Cross-referencing to a table**

You can insert a cross-reference to a captioned table. Clicking on the cross-reference takes the reader directly to the table. For details, see "Using automatic cross-references" in Chapter 17, Fields.

#### <span id="page-23-1"></span>**Creating a heading row in an existing table**

To create a heading row in an existing table that does not have one:

- 1) Select the first row in the table and from the Menu bar select **Table > Insert > Rows**.
- 2) In the dialog that opens, ensure the Before option is selected and click **OK**.
- 3) Select the new first row and then from the Styles and Formatting window, double-click the Table Heading paragraph style to apply it to the heading row.

As an alternative, you could apply a table style that does have a heading defined. (Here is where having some personalized table styles could come in very handy.) Place the cursor anywhere in the table, go to Table Styles in the Sidebar, and choose a style.

#### <span id="page-23-0"></span>**Merging and splitting tables**

One table can be split into two tables, and two tables can be merged into a single table. Tables are split horizontally: the rows above the split point are put into one table, and the rows below into another.

To split a table:

- 1) Place the cursor in a cell that will be in the top row of the second table after the split (the table splits immediately above the cursor).
- 2) Choose **Table > Split Table** from the Menu bar.
- 3) A Split Table dialog opens. You can select **No heading** or an alternative formatting for the heading of the new table.

4) Click **OK**. The table is then split into two tables separated by a blank paragraph.

# **Note**

If cells in one table include formulas using data from the other table, those cells will contain an error message: \*\*Expression is faulty\*\*.

To merge two tables:

- 1) Delete the blank paragraph between the tables. You must use the Delete key (not the Backspace key) to do this.
- 2) Select any cell in one of the tables.
- 3) Right-click and choose Merge Tables in the context menu. You can also use **Table > Merge Table** from the Menu bar.

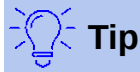

To see clearly where the paragraphs are and to delete them easily, choose **View > Formatting Marks** (*Ctrl+F10*) or click the ¶ button in the Standard toolbar.

## <span id="page-24-2"></span>**Deleting a table**

To delete a table, do either of the following:

- Click anywhere in the table and choose **Table > Delete > Table** from the Menu bar.
- Select from the end of the paragraph before the table to the start of the paragraph after the table, and then press the *Delete* key or the *Backspace* key.

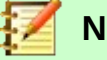

**lote** 

The second method also merges the paragraph after the table with the paragraph before the table, which may not be what you want.

## <span id="page-24-1"></span>**Copying a table**

To copy a table from one part of the document and paste it into another part:

- 1) Click anywhere in the table.
- 2) From the Menu bar choose **Table > Select > Table**.
- 3) Press *Ctrl+C* or click the **Copy** icon on the Standard toolbar.
- 4) Move the cursor to the target position and click to fix the insertion point.
- 5) Press *Ctrl+V* or click the **Paste** icon in the Standard toolbar.

#### <span id="page-24-0"></span>**Moving a table**

To move a table from one part of a document to another part:

- 1) Click anywhere in the table.
- 2) From the Menu bar, choose **Table > Select > Table**.
- 3) Press *Ctrl+X* or click the **Cut** icon in the Standard toolbar. (This step removes the contents of the cells but leaves the empty cells, which must be removed in step 6.)
- 4) Move the cursor to the target position and click to fix the insertion point.
- 5) Press *Ctrl+V* or click the **Paste** icon in the Standard toolbar. (This pastes the cells and their contents and formatting.)

 6) Return to the original table, click somewhere in it and then choose **Table > Delete > Table** from the Menu bar.

### <span id="page-25-2"></span>**Inserting a paragraph before or after a table**

To insert a paragraph before a table, position the cursor before any text or other contents in the first (upper left-hand) cell and press *Enter* or *Alt+Enter*. To insert a paragraph after a table, position the cursor after any text in the last (lower right-hand) cell and press *Alt+Enter*.

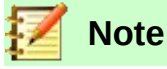

Captions are paragraphs separate from the table itself. If there is a caption below a table, for example, just position the cursor at the end of the caption and press *Enter*.

## <span id="page-25-1"></span>**Using tables as a page layout tool**

Tables may be used as a page layout tool to position text in a document instead of using tabs or spaces. For more information and tips about using tables in page layout, see Chapter 6, Formatting Pages: Advanced.

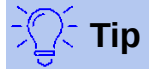

When inserting a table used for layout, you may wish to deselect the Heading and Border options (see ["Inserting a new table"](#page-4-0) on page [5\)](#page-4-0).

To remove the borders from an existing table, right-click the table, choose **Table Properties** from the context menu, select the *Borders* tab, and select the icon for no borders.

# <span id="page-25-0"></span>**The Table menu and Table toolbar**

All of the table commands described in this chapter are conveniently located on the Menu bar under Table and on the Table toolbar. When you create a table or select an existing table, the Table toolbar is displayed automatically. You can manually display it at any time by clicking **View > Toolbars > Table**. The toolbar can float over the main Writer window, or it can be docked along any edge of the main window. See Chapter 1, Introducing Writer, for more about docking and floating toolbars, and how to hide and display specific tools on a toolbar.

![](_page_25_Picture_12.jpeg)

*Figure 15: The Table toolbar*

![](_page_26_Picture_0.jpeg)

*Figure 16: The Table menu*